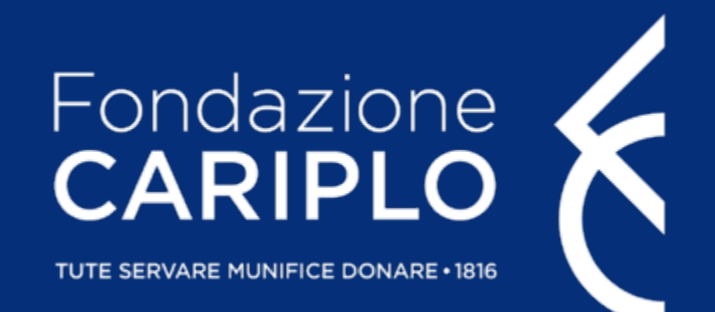

# Guida inserimento progetto

- > Dal nostro sito istituzionale www.fondazionecariplo.it si può accedere a collegamento «LOGIN» in alto a destra e cliccando su «Accedi all'area i
- > Fatto il login si aprirà la home page del portale, dalla quale premendo s all'area relativa alle richieste di contributo

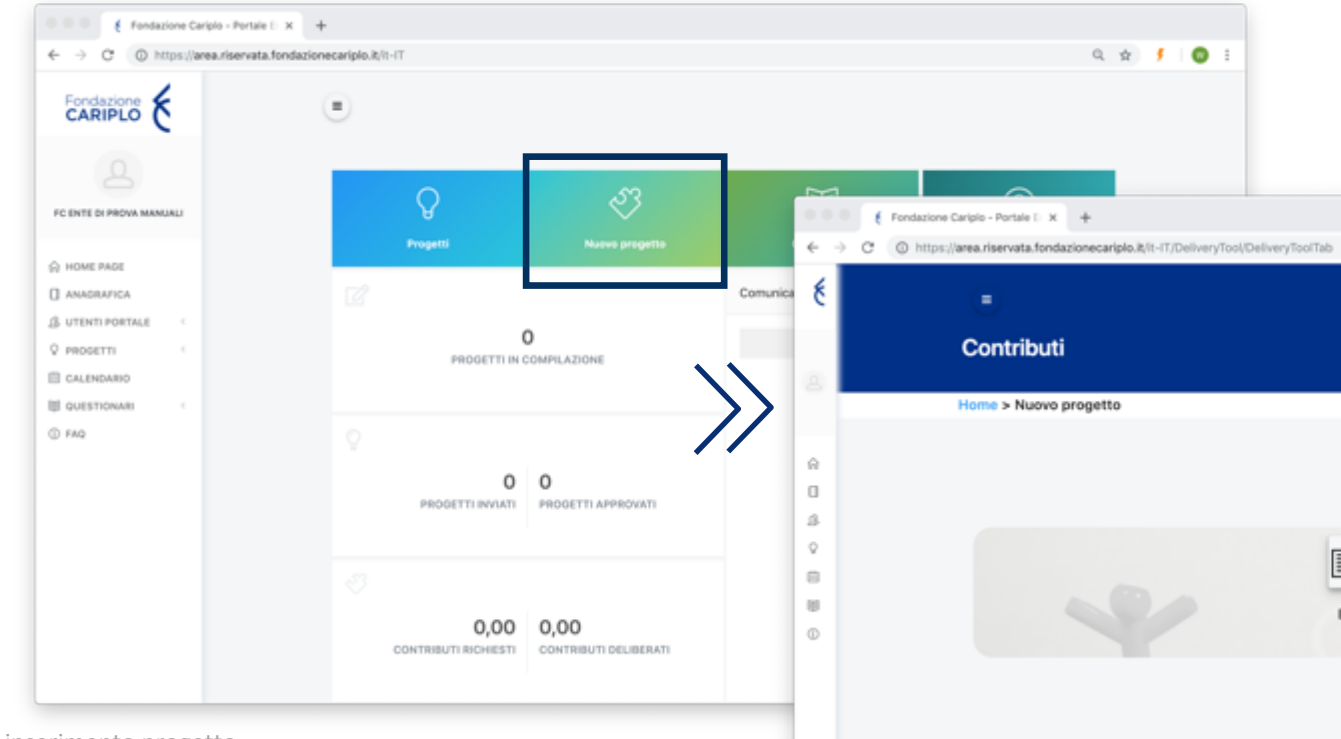

- > Da questa pagina sarà possibile vedere tutti gli strumenti erogativi, attivi e non, raggruppati per tipologia e area filantropica
- > Nell'immagine si può vedere come siano presenti due tipologie di strumenti, Bandi ed Emblematiche maggiori e all'interno della tipologia **«Bandi»** ci sia solo uno strumento sotto l'area **«Arte e cultura»**

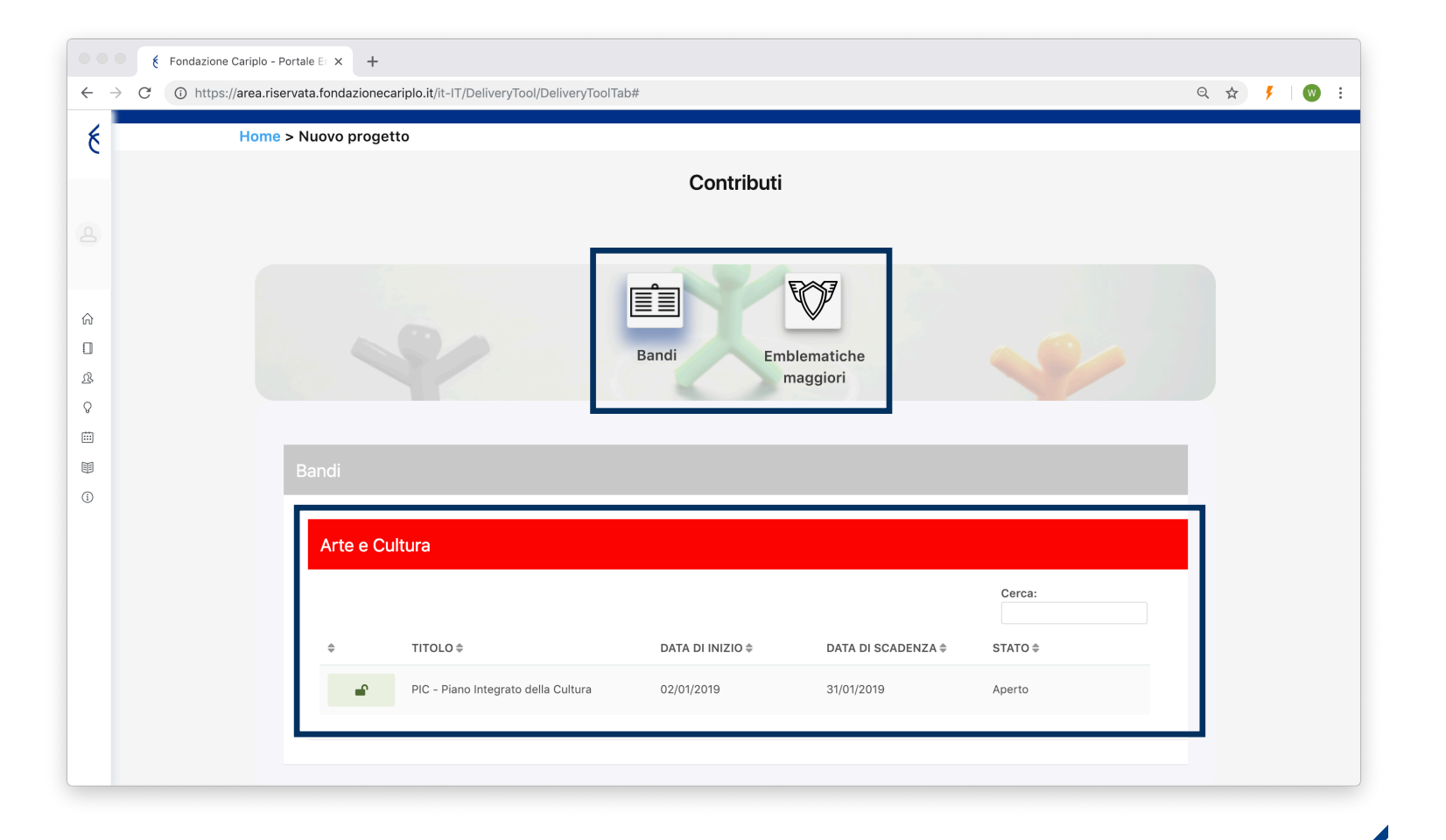

- Cliccando sul nome dello strumento erogativo di proprio interesse si accede alla pagina di riepilogo del bando al cui interno sono presenti le informazioni utili ai fini della presentazione
- > Per iniziare la compilazione del progetto cliccare **«Richiedi contributo»** in alto

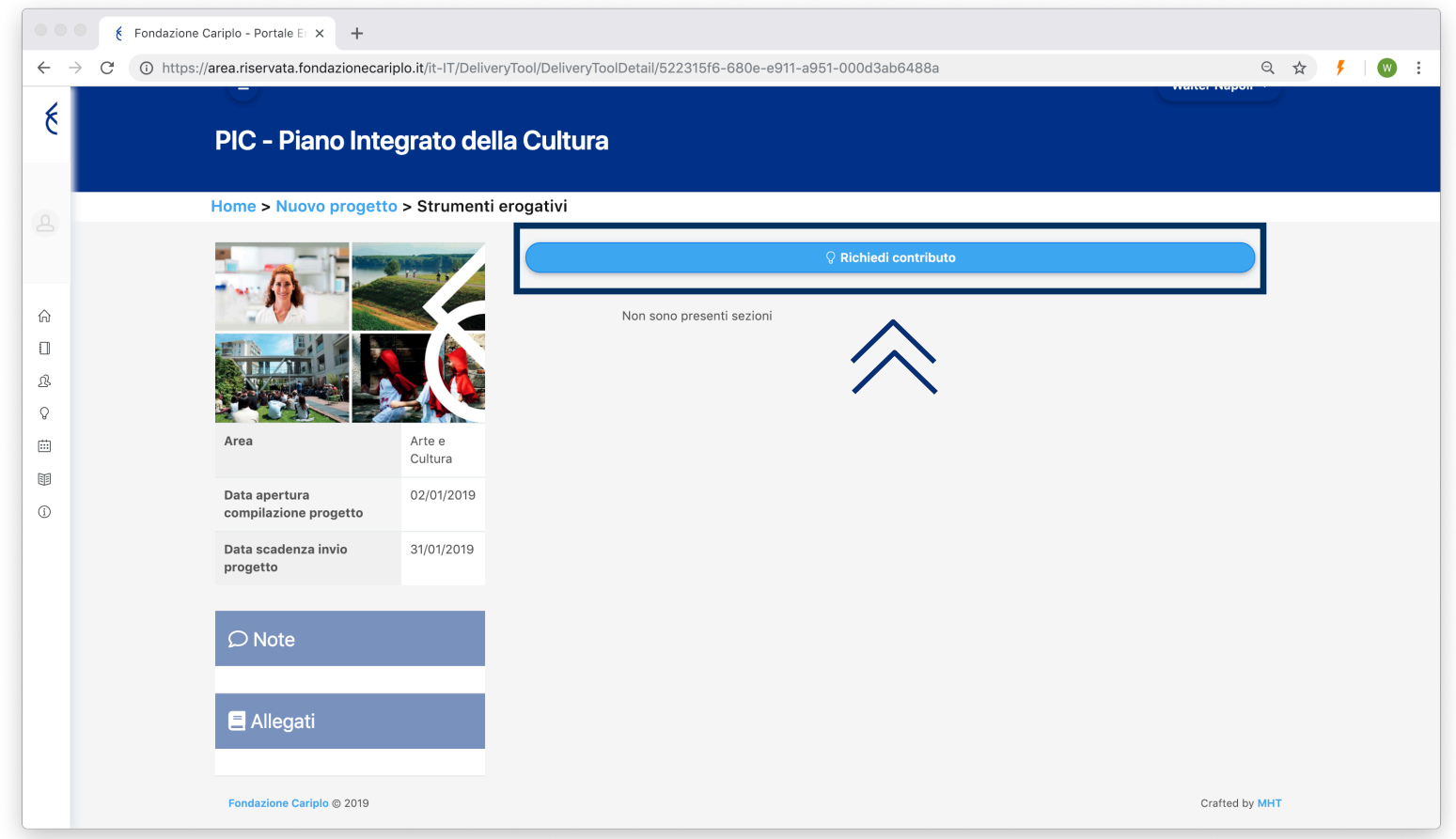

- Per poter proseguire nell'inserimento del progetto è necessario accettare la privacy premendo **«Accetta termini e condizioni»**
- Una volta che il pulsante si colora di verde proseguire con la freccia verso destra presente nella barra grigia, comparsa dopo l'accettazione

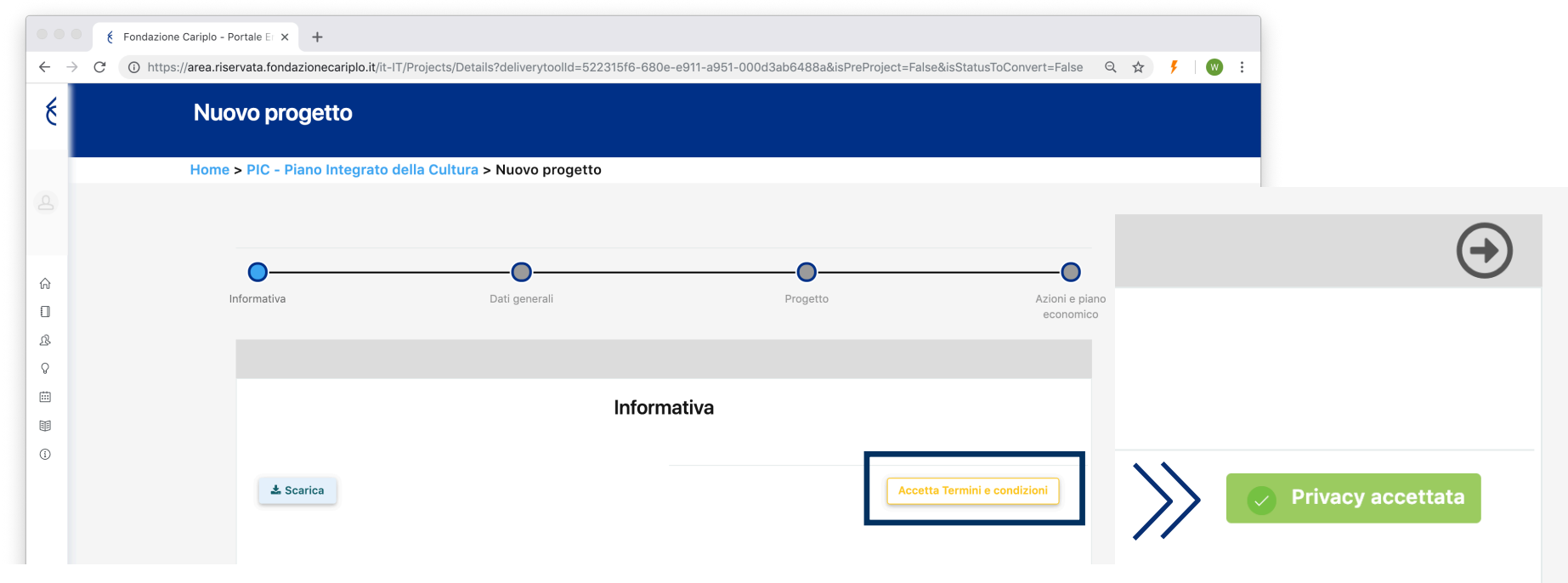

- > La pagina contiene in alto una *progress bar* interattiva e sotto il contenuto
- È possibile eliminare il progetto in qualsiasi momento prima di averlo inviato premendo **«Elimina progetto»** in alto a destra

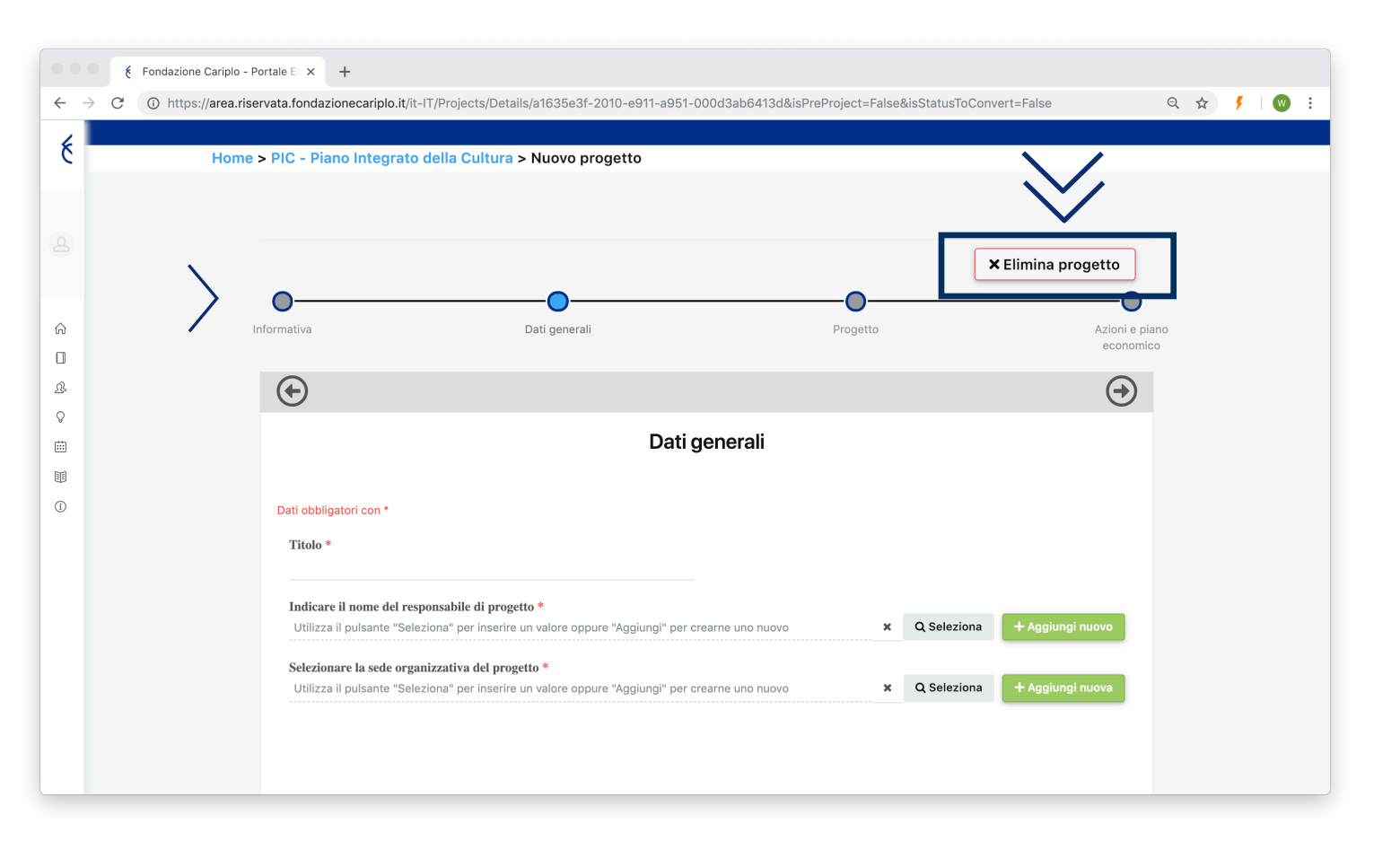

### Inserimento progetto | Sezione progetto

- Nella sezione **«Progetto»** è presente un menù verticale con delle sotto-sezioni configurabili per ogni Bando, navigabile col mouse.
- > In fondo ci sono i pulsanti **«Successivo»** e **«Precedente»** che permettono di spostarsi tra le sotto-sezioni.

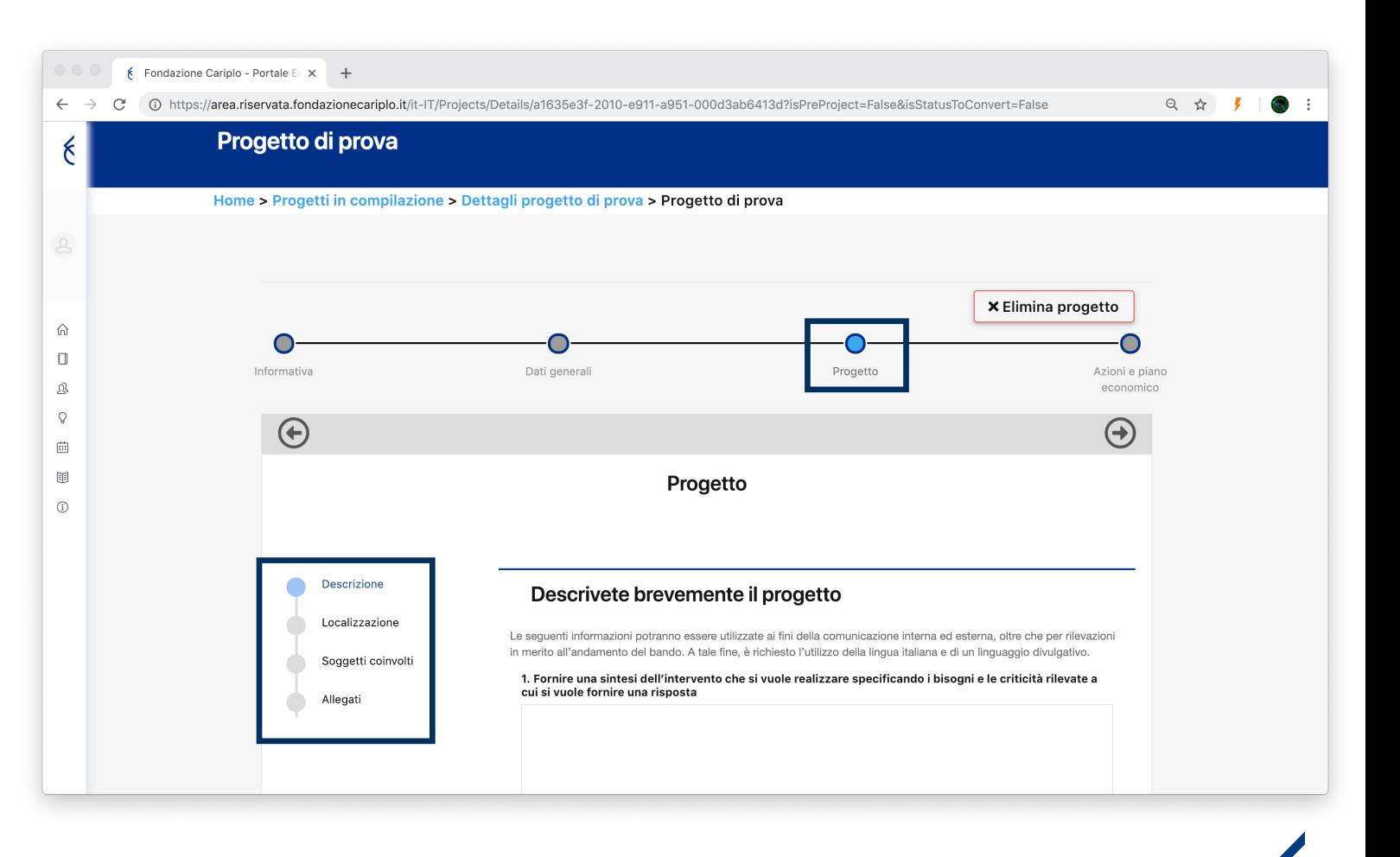

## Inserimento progetto | Sotto-sezione Soggetti coinvolti / 1

#### **Una menzione particolare va fatta per la sotto-sezione «Soggetti coinvolti»**

Premendo il pulsante **«Aggiungi»** viene chiesto il ruolo che avrà il soggetto all'interno del progetto

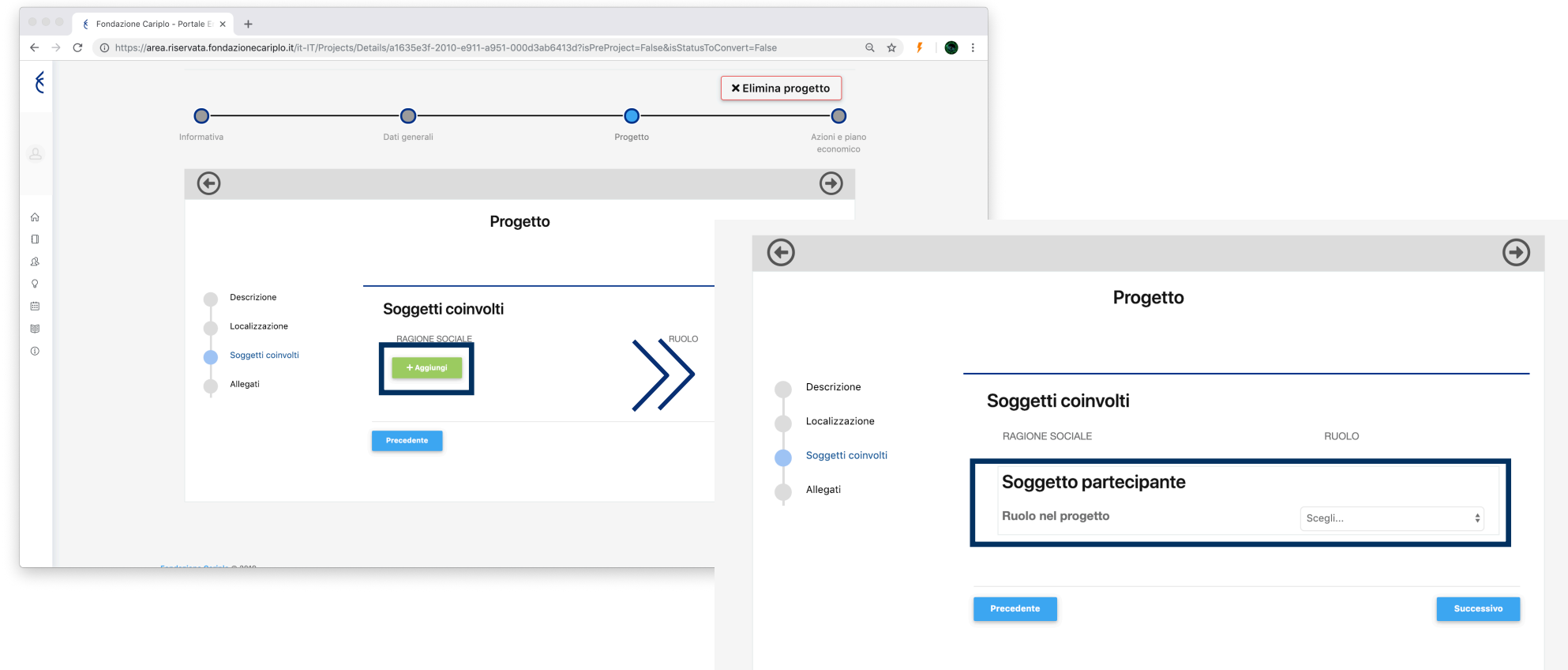

## Inserimento progetto | Sotto-sezione Soggetti coinvolti / 2

- Nel caso di soggetti Partner verrà chiesto di **inserire un «PIN»**
	- Il **«PIN»** è generato dall'ente Partner all'interno della propria area personale e successivamente comunicato all'ente Capofila.

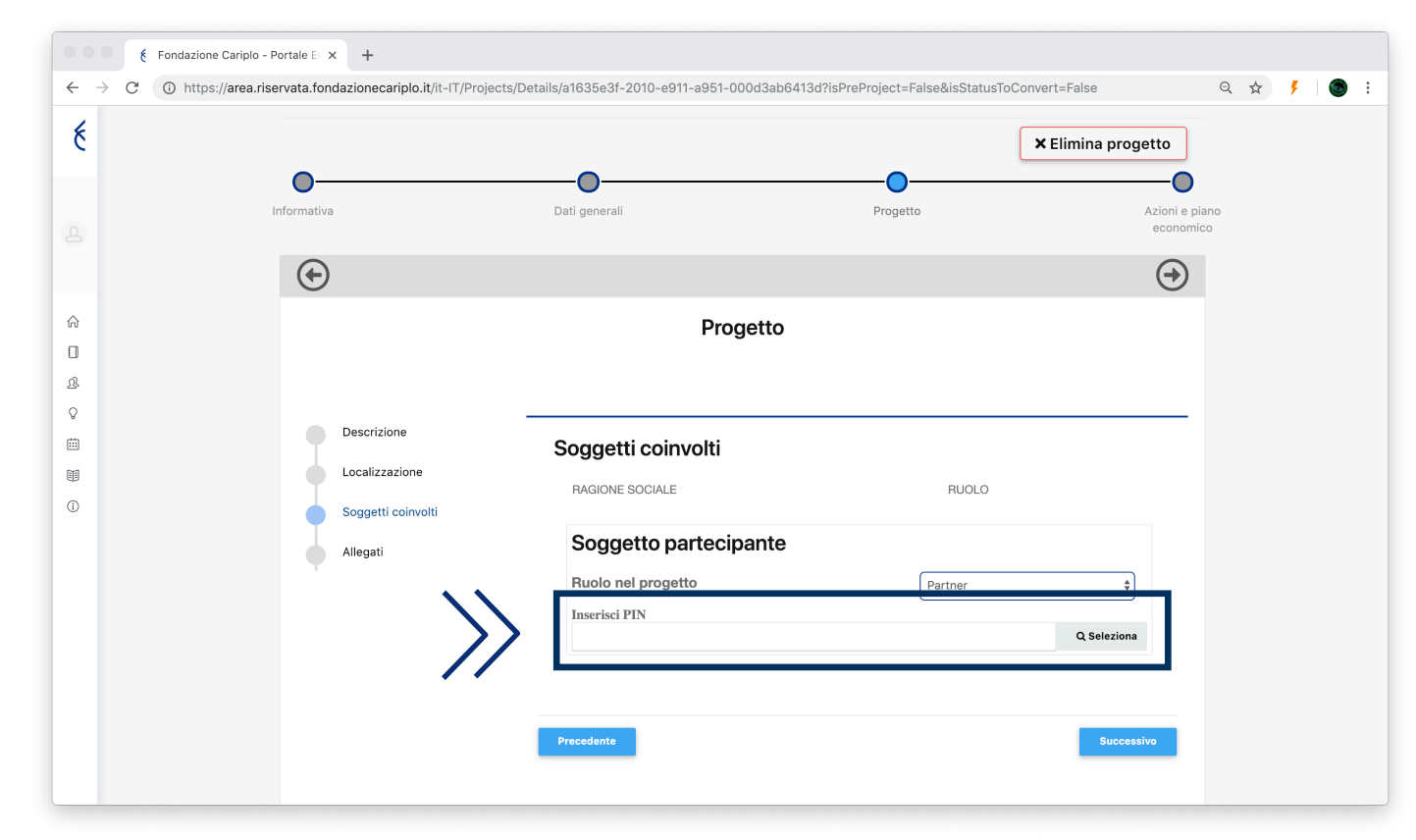

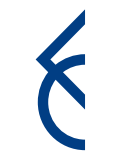

## Inserimento progetto | Creazione PIN / 1

#### Per generare il **«PIN»**:

- andare su **«Progetti»** > **«Partnership» (1)**
- dalla pagina che si apre, cliccare **«Nuovo PIN» (2)**
- selezionare il contatto presente nell'anagrafica e premere **«Crea» (3)**

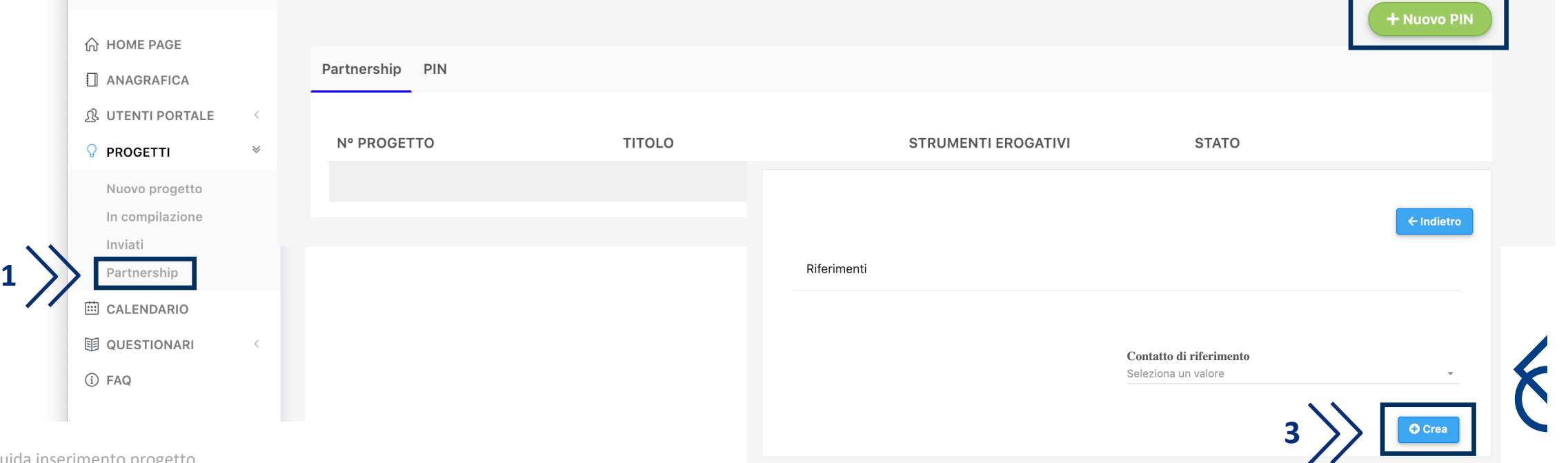

**2**

### Inserimento progetto | Creazione PIN / 2

- Il PIN viene associato ad un solo utente dell'organizzazione Partner e sarà utilizzabile soltanto una volta entro un mese dalla generazione
- **Nel caso di Partnership successive andrà generato un nuovo PIN**

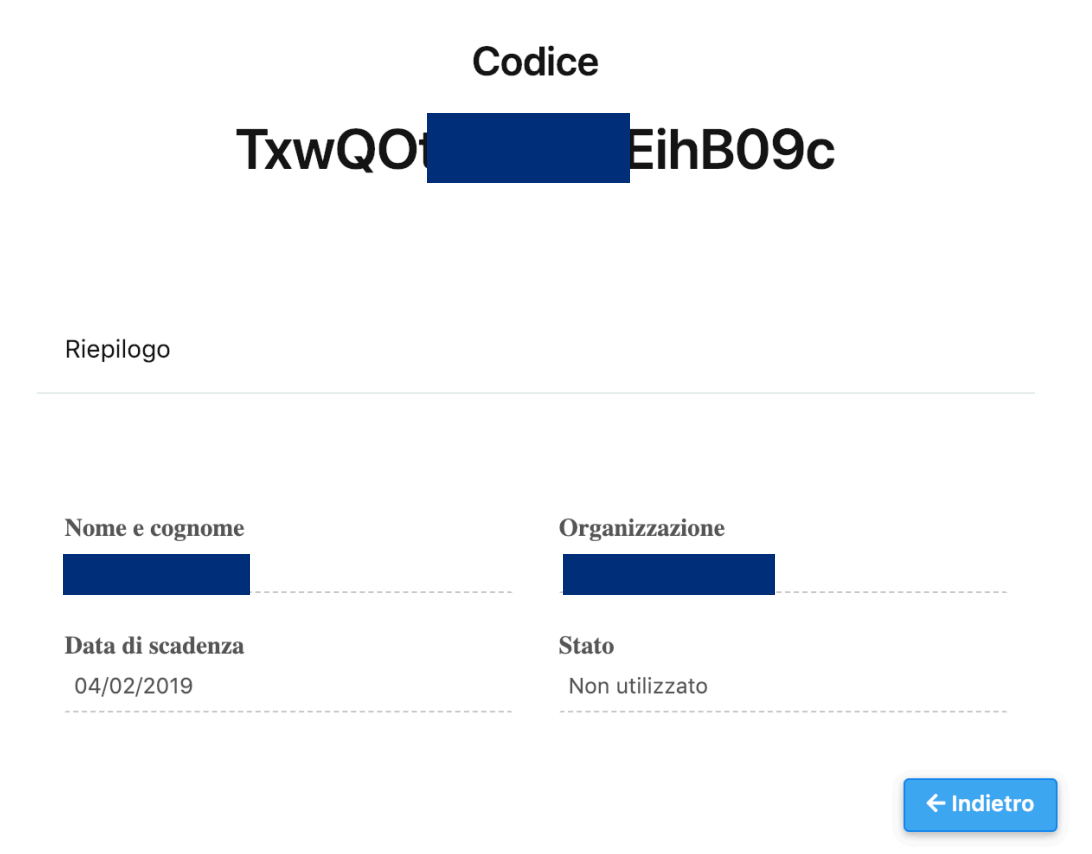

#### Inserimento progetto | Soggetti coinvolti

- **Inserendo il PIN (1)** nella sezione apposita il sistema collegherà l'ente Capofila con il soggetto Partner
	- Con questo collegamento il Capofila non dovrà allegare i documenti dei Partner, ma saranno i singoli enti a compilare e aggiornare la propria anagrafica altrimenti il progetto non potrà essere inviato

**3**

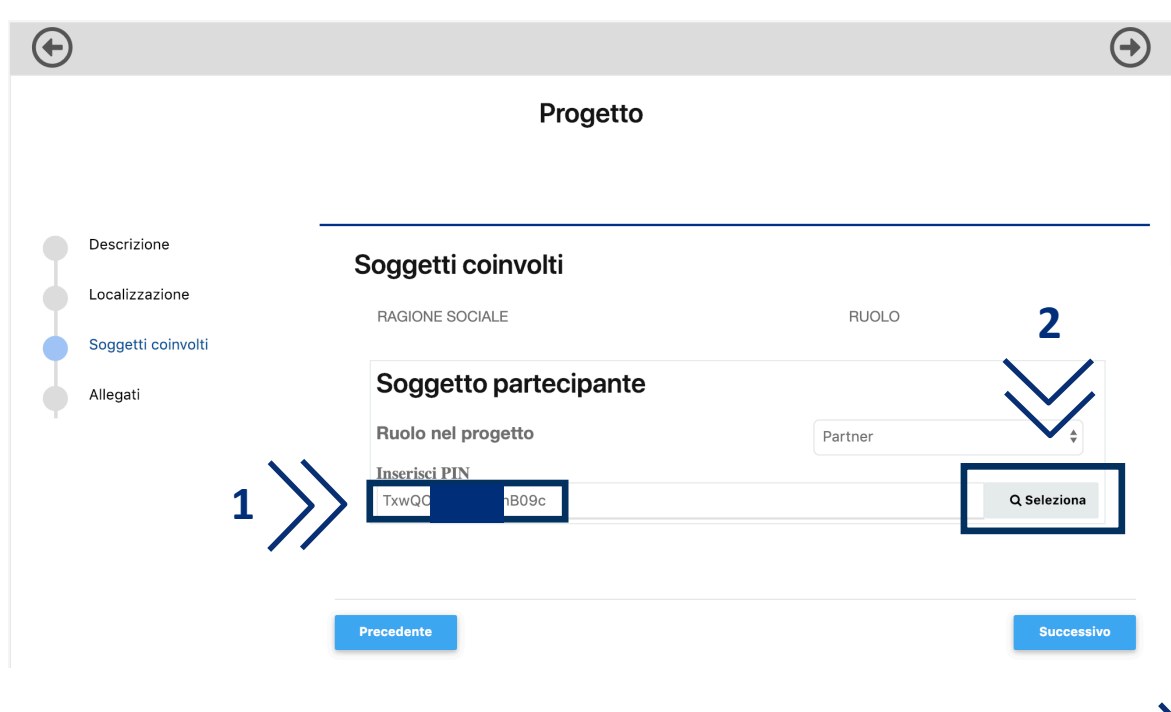

- **Premendo su «Seleziona» (2)** compariranno i dati del soggetto Partner
- Se corretto **salvare il collegamento (3)**, altrimenti annullare

#### Soggetti coinvolti

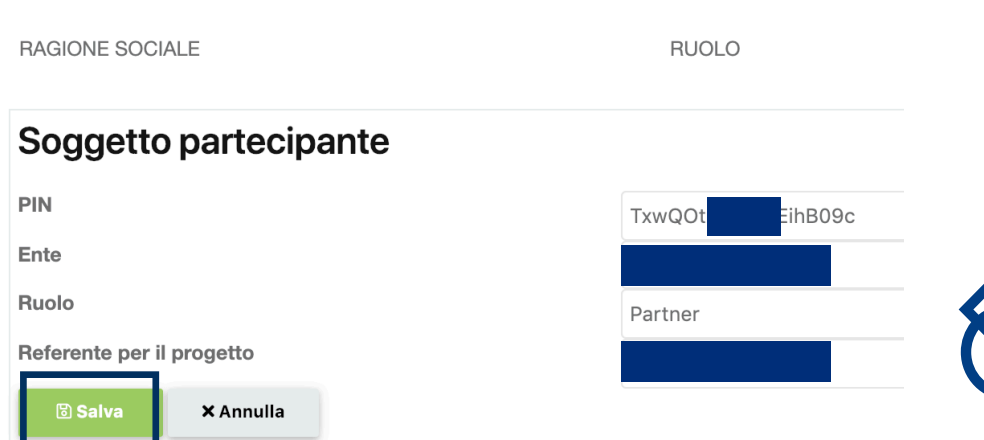

#### Inserimento progetto | Azioni e piano economico

- Ove previsto, prima di inviare il progetto è necessario scaricare, compilare in ogni sua parte e fare l'upload del Piano economico
	- **Premendo sul pulsante «Scarica» (1)** si avvierà in automatico il download del Piano Economico in formato Excel. All'interno di tale documento ci saranno le istruzione per la sua compilazione

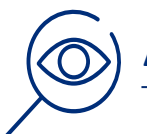

#### **Attenzione**

Prima di scaricare il piano economico è obbligatorio inserire i «soggetti coinvolti» all'interno dell'apposita sezione.

Arrivati all'ultima sezione compare il pulsante **«Invia». Premendolo (2)**, il sistema effettuerà i controlli di completezza e in caso di informazioni mancanti restituirà l'elenco dei campi da compilare.

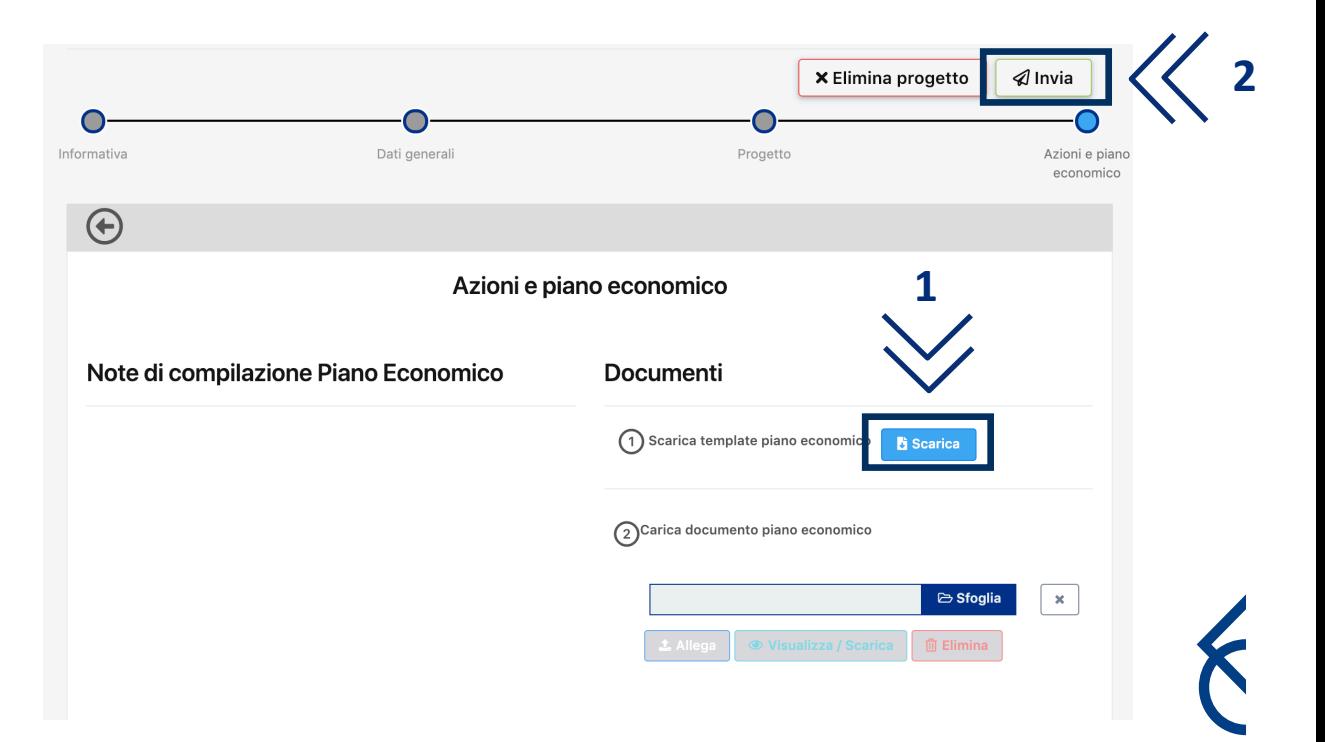